# OMD™ WINCAL Manual

**103719-0 Rev E**

Heath Consultants Incorporated Houston, TX 713/844-1300 Fax: 713/844-1309 1-800-HEATH-US

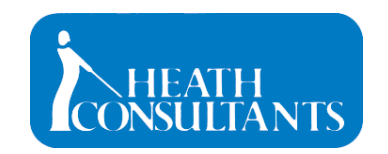

[www.heathus.com](http://www.heathus.com/) Heath....Safety, Leadership, Innovation, Performance Then, Now and Tomorrow

# Table of Contents

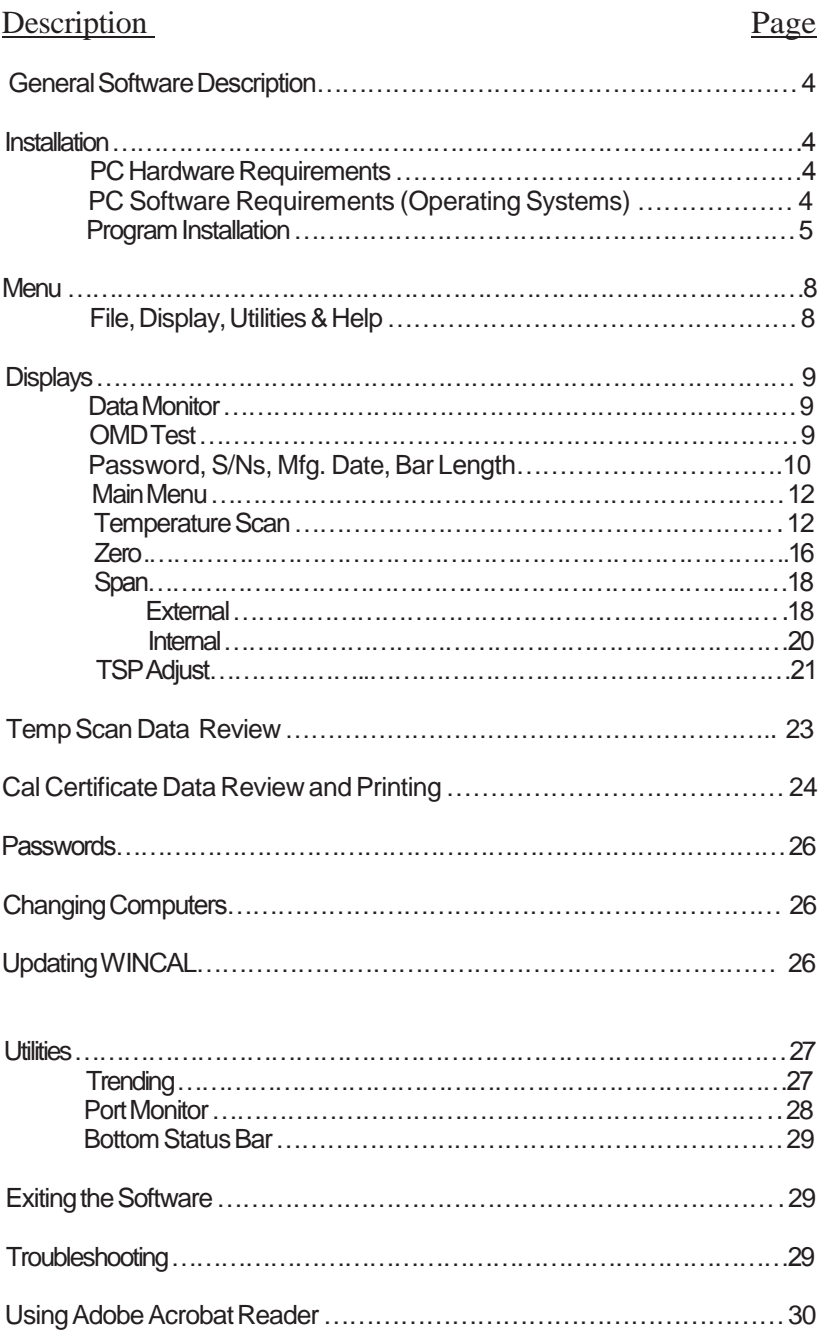

#### GENERAL SOFTWARE DESCRIPTION

The Microsoft Windows® based OMD™ WINCAL software is designed to maintain and document the operation and calibration of the OMD. Calibration procedures include Temperature Scan, Zero, Span, and TSP Adjust. This software provides the ability to store, retrieve, review and print calibration data in the form of a Calibration Certificate. Temperature Scan data may also be reviewed and printed out, and the last temperature scan for a given serial number is automatically saved.

# INSTALLATION

# PC / Hardware Requirements (minimum):

- 1. Pentium Dual class 1.6 GHZ IBM or compatible PC or greater. Laptops require about 3 hours of runtime for performing all tests. A vehicle laptop charger is recommended to prevent problems due to low laptop battery capacity while at the vehicle.
- 2. CD-ROM drive.
- 3. Hard drive, 200 MB free.
- 4. System memory, 64 MB minimum
- 5. Serial port, DB-9 male, configured as COM1, setup to 9600, 8, 1,  $\dot{N}$  (for original installation). COM ports 2 – 4 may also be used after installation.
- 6. Experience with the OMD setup and use.

PC Software Requirements (operating systems):

- 1. One of the following Microsoft Windows versions: XP® upgraded, Win 7® 32 bit or 64 bit edition, Administrative permissions may be required.
- 2. Experience with Microsoft Windows based applications.
- 3. International versions ofWindows must have the date format set to U.S.A. (month/day/year).

#### Program Installation:

- 1. Close all unnecessary programs.
- 2. Insert the OMD WINCAL CD-ROM, V. 3.5 Rev G into the CD drive.
- 3. Open Windows Explorer and select the CD drive. The directory should contain several folders: 1) Add Ons, 2) Manuals and 3) some setup files.
- 4. Select the CD root or top level folder. The Manuals folder contains this manual and the instrument manual in both Word and PDF formats. See Using Adobe Acrobat Reader (pg. 30) and Using Word Reader  $(pg. 31)$  in this manual for more information.
- 5.. Double click or run setup.exe. Its' icon will look like a monitor and is a 45 KB application program. This will install and setup the OMD WINCAL program. The following windows will appear:
	- A. Heath install shield
	- B. Setup Screen, click Next
	- C. Installer's name and Company name, click Next
	- D. Install PC directory; default is C:\Program Files\Heath\OMDTest; click Next
	- E. Program Folder is Heath OMD Test; click Next
	- F. Configuration review; click Next
	- G. Installing Heath OMD WINCAL
- 6. The Setup Complete window should now be showing. Minimize this window by clicking on the top right "minus" button.
- 7. Select the OMD Test Icon.
- 8. Right click on the OMD Test Icon. Select "Send To Desktop" to create a shortcut.
- 9. Maximize the OMD Setup Complete window and remove theCD-ROM.
- 10. Click Finish and reboot the computer if asked. Reboot if not asked.
- 11. Double click on the OMD Test Icon to start the program.

NOTE: The OMD must be powered up and should be on for at least 1 hour to properly perform calibration. The OMD display MUST be in the HOLD mode to perform instrument calibrations or instrument communication problems will occur. WINCAL will run with the serial communications cable unplugged but will report communications problems when attempting to perform a procedure (temp scan, zero, span or TSP adjust). If so, exit WINCAL, cable up properly and re-runWINCAL.

HOLD mode is best attained by pressing the system power button on the OMD display and then pressing the light source button.

### MENU

An outline view of the structure used for the OMD WINCAL software is as follows:

- A. File
	- 1. Exit
- B. Displays
	- 1. OMD Test
	- 2. Temp Scan
	- 3. Data
	- 4. Manufacture Calibration
	- 5. Certificate View
- C. Utilities
	- 1. Trending
	- 2. Port Monitor
	- 3. Reload
- D. Help
	- 1. About

#### DISPLAYS

NOTE: The OMD display MUST be in the HOLD mode !!

#### Data Monitor:

The Data Monitor is a handy tool to use. A real-time indication of several key instrument parameters is updated every second and available for instrument monitoring and status.

The Data Monitor is automatically enabled when the software isloaded and may also be manually enabled by using the Display Button  $E$  Data and manually disabled by clicking Hide on the Data Monitor window.

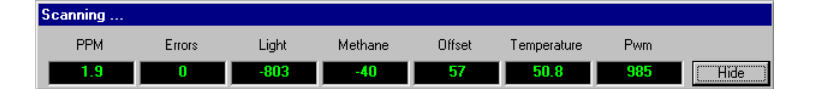

#### OMD Test:

Password: It is highly recommended that the assignment of the user name and password be the responsibility of the user's supervisor. Enter the password in the field and click Next. The password is case sensitive and must be at least 6 characters long. If you do not have a password, click on New Password to create one. Type your full name and your password and click Add New. To change your existing password, click onChange Password. Type in your old password and your new password and click Update. An incorrect password will be prompted with an "incorrect password" window.

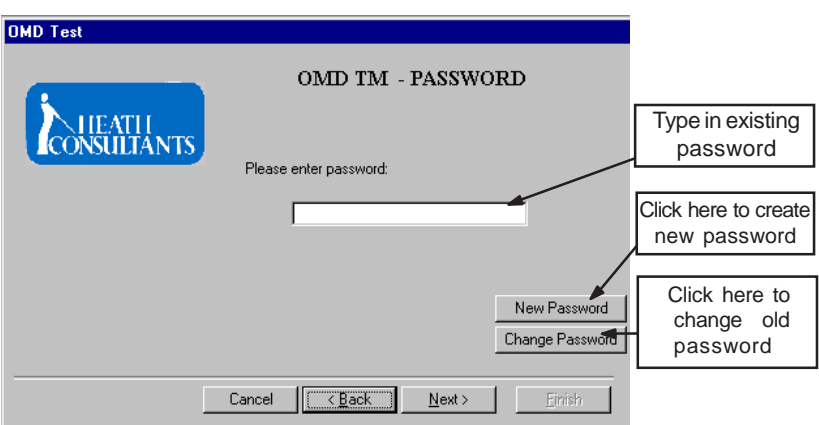

#### Serial Numbers:

Type in the Serial Number as found on the receiver or from the Heath Calibration Certificate (for example: 2509999-5). The Serial Number is required to continue with the program. For first time calibration, refer to the Calibration Certificate and type in the Modulator Serial Number and the Detector Serial Number. Thereafter, only the receiver Serial Number will be required. Click Next when done.

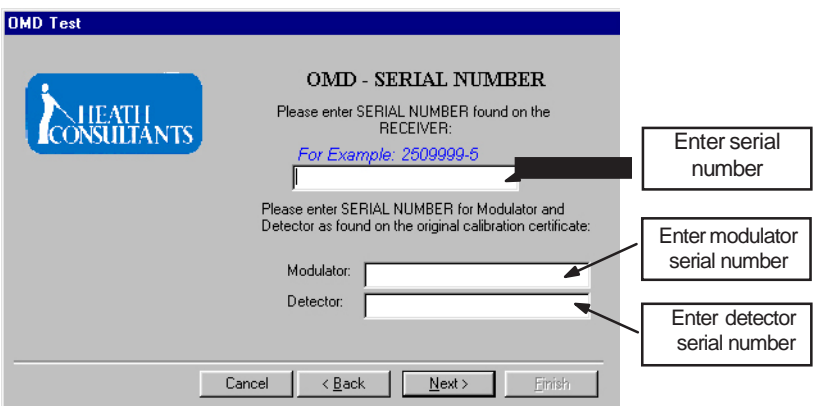

Once the modulator and detector serial numbers are input, it is not necessary to re-enter them to use the program for the same OMD. Only the receiver serial number will be required. New or different serial numbers resulting from repairs or upgrades will need to be re-input, but only to update the database and only input once.

#### Bar Length:

Choose the appropriate bar length and click Next.

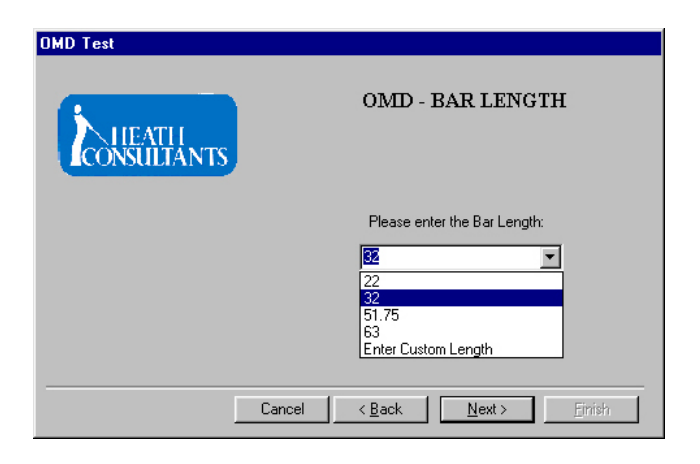

Select Enter Custom Length to open a sub menu which will allow you to input a custom bar length if required. Click Next to continue.

#### Main Menu:

Pick the procedure that you are going to perform, which can be Temperature Scan, Zero, Span and TSP (temperature set point) Adjust. When running Temperature Scan, you are required to complete Zero and Span as well.

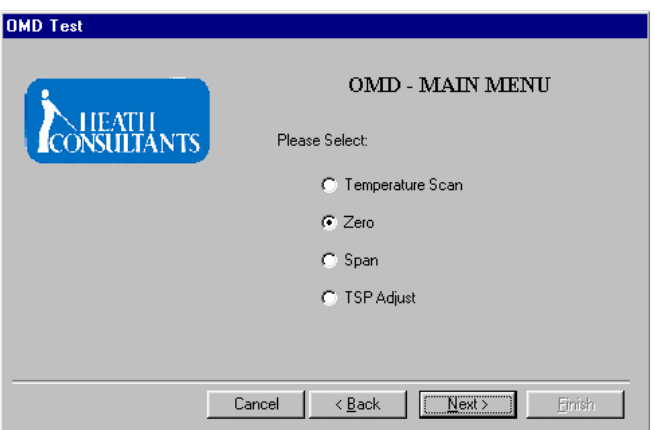

#### Temperature Scan:

This procedure will scan the OMD receiver for its' most sensitive temperature set point, reset the zero and perform a span adjustment. Select Temperature Scan and click Next. This procedure will take about 2.5 hours to complete. After running Temperature Scan, you will also Zero and Span to complete the procedure.

Temperature Scan istypically run whenever the PPM baseline drifts over 5 PPM. TSP Adjust can be used to fine tune the temperature set point and reduce the baseline drift to less then 5 PPM.

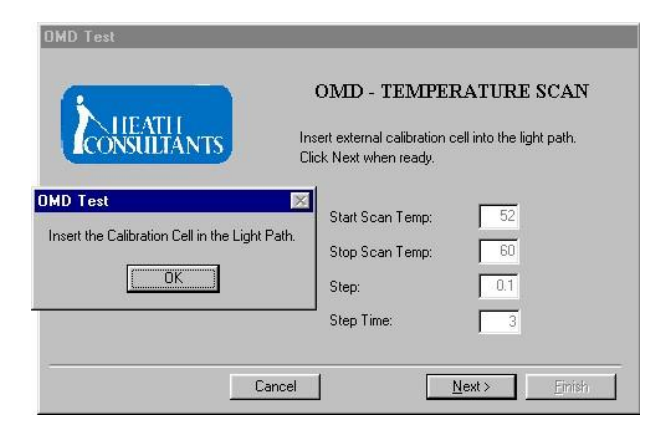

WINCAL will select a new TSP after the Temp Scan. Click Next, then OK to continue.

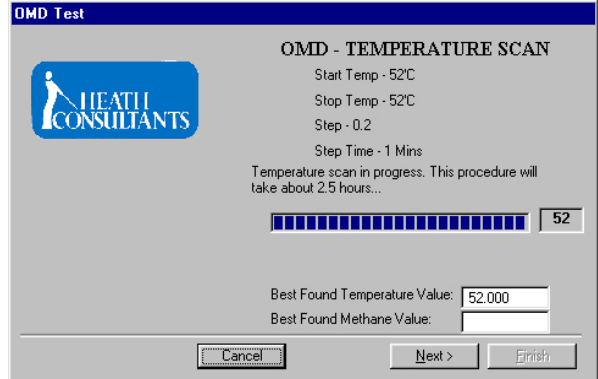

After the Temp Scan, both the ZERO and SPAN procedures will automatically be selected later. Click Finish to continue.

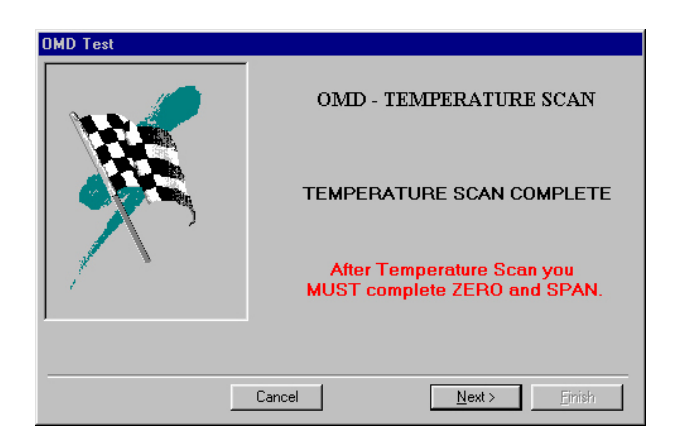

**Attn:** After Finish a window will pop up that says, "Now Allowing 10 minutes for stabilization". After that an Ok or Next button is highlighted. Click that and then 'Zero' and 'Span'. A calibration report will be generated automatically after each 'Zero' and 'Span'.

A Calibration Report will first be generated and may optionally be printed out. A 'PLEASE WAIT' window appears while the data is being organized.

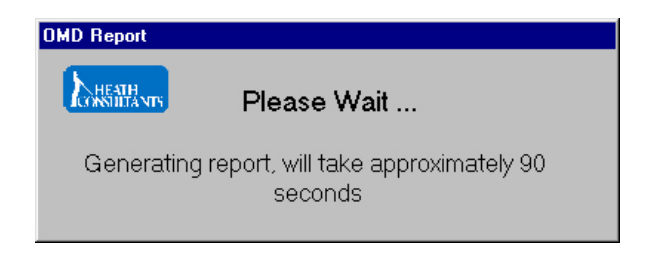

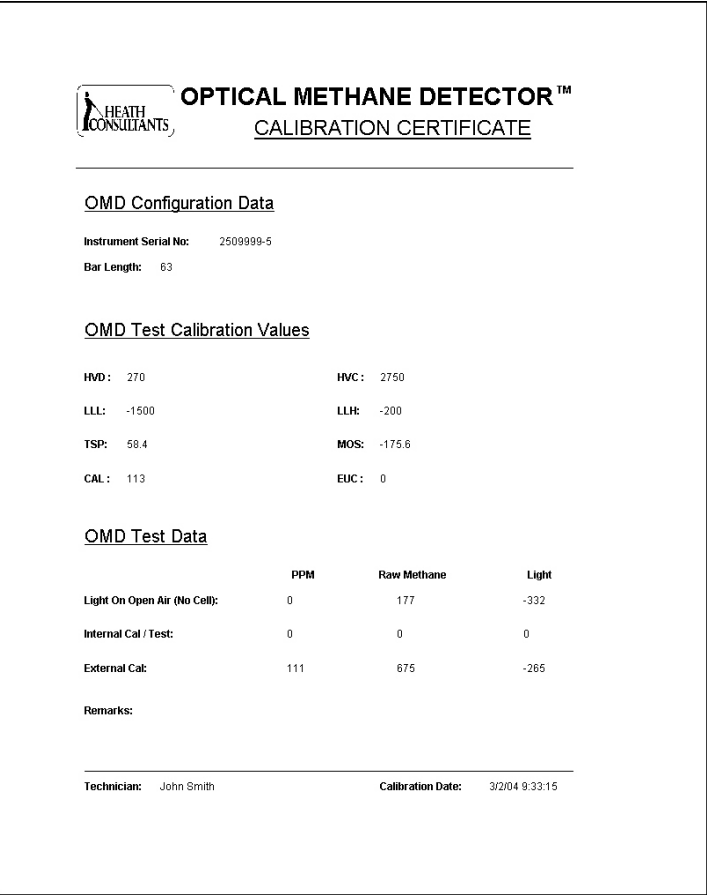

Print out the Calibration Certificate using the Printer Icon and/or close the window.

International customers using A4 paper may need to select the A4 paper size for proper formatting. If there are printing problems, select A4 using the Calibration Certification Print Icon, not using Window's printer setup.

#### Zero:

Zero must only be performed with the TSP properly set. Zeroing must be performed in a hydrocarbon free environment !

This procedure will reset the display zero on the OMD. This procedure can also be selected from the main menu for zeroing only. Remove the Calibration Cell from the light path and make sure the light path is unobstructed. The methane count must be less than 200 to perform this procedure.

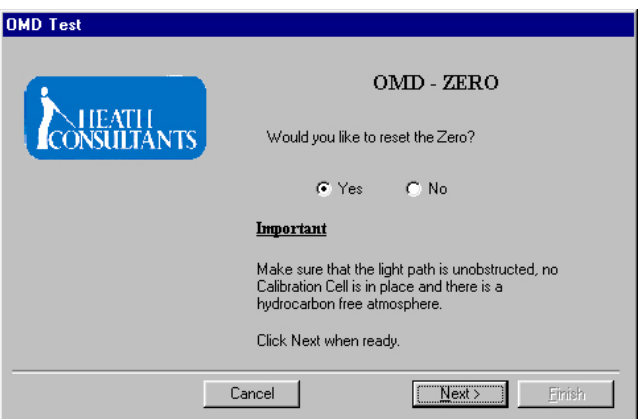

Select Yes and then click on Next to start the procedure. Immediately following theZero procedure, aCalibration Certificate is opened.

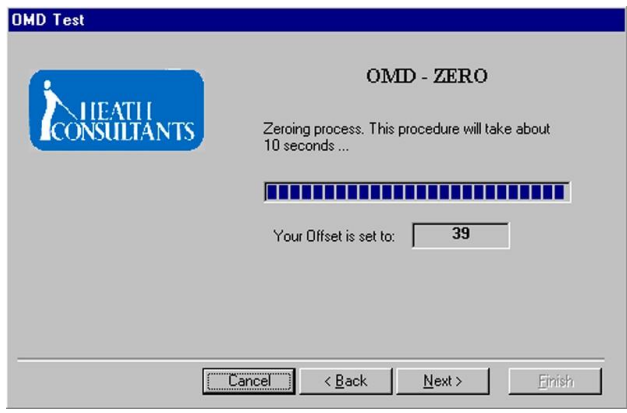

#### Span:

This procedure will calibrate the span value of the OMD in PPM. This procedure can also be selected from the main menu forspan adjustments only.

Select which span type you are going to perform, either Internal or External. External is highly recommended. For external span you will need the external Calibration Cell.

#### External:

Choose or verify External, type in the span value in PPM as found on the external Calibration Cell's label for the selected Bar Length and click Next. Typical PPM calibration values for each respective bar length are:

> 63" OMD - 120 PPM 51" OMD - 160 PPM 32" OMD - 270 PPM 22" OMD - 420 PPM

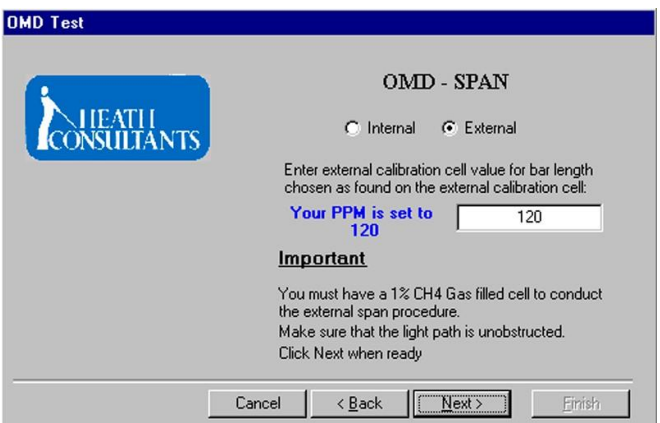

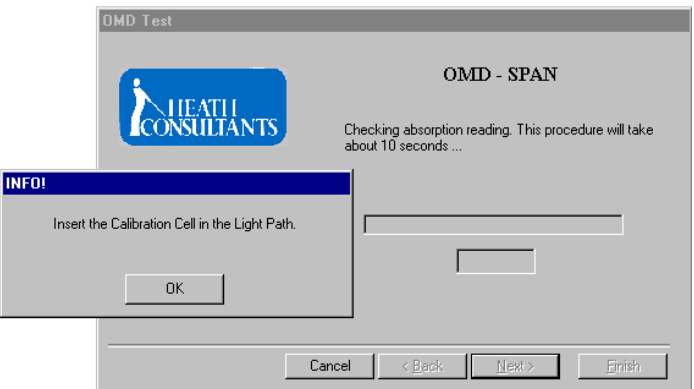

Place the external Calibration Cell into the light path by attaching it to the receiver's mounting studs and click OK. After span calibration is complete, the certificate data is again collected. You can print out the report and use it as a reference or just close the Calibration Certificate window.

The external Calibration Cell must remain in the light path until the Calibration Certificate is shown!

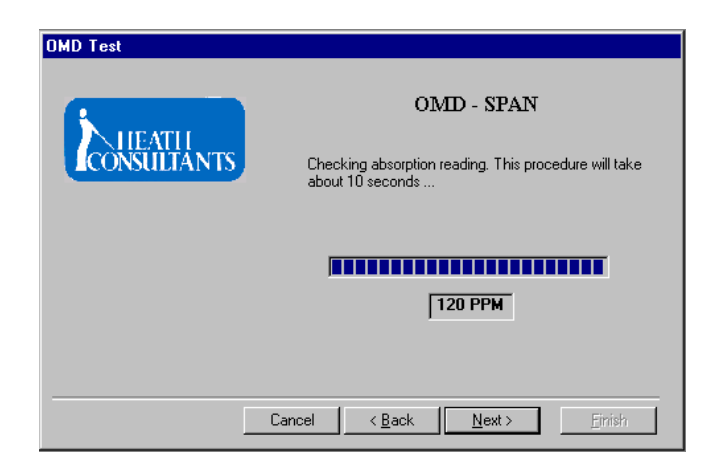

#### Internal:

Choose Internal, type in the span value in PPM as found on the Heath Calibration Certificate or on the receiver's tag and click Next.

The internal span windows are similar to those for the external span. The only difference is no external Calibration Cell is used. The light path must be unobstructed. After span calibration is complete certificate data is collected. Print out the report and use it as a reference or close the Calibration Certificate window. The Temperature Scan procedure is now complete.

# TSP Adjust:

TSP Adjust is used to fine tune the temperature set point and maintain baseline drift to less than  $+/-4$  PPM. The TSP may be adjusted in  $0.1^{\circ}$  C increments up to  $+/$ - $0.5^{\circ}$  C maximum. Select TSP Adjust on the Main Menu and click Next.

Take note of the PPM and Methane readings as a reference from the Data Monitor window and click Next.

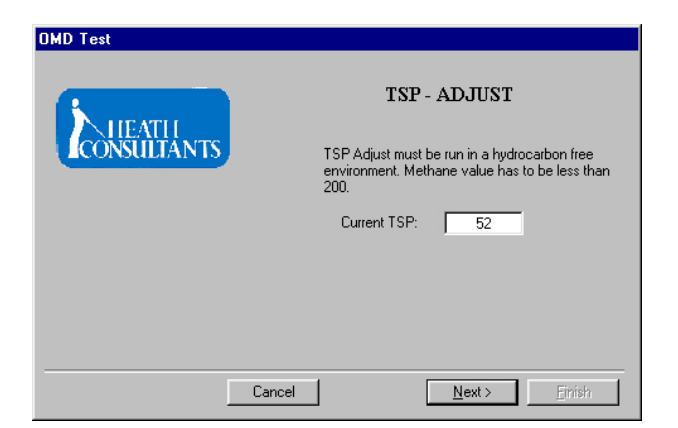

The TSP Adjust procedure will start by increasing the TSP by + 0.1 $\degree$  C. Wait 3 minutes for the temperature to stabilize.

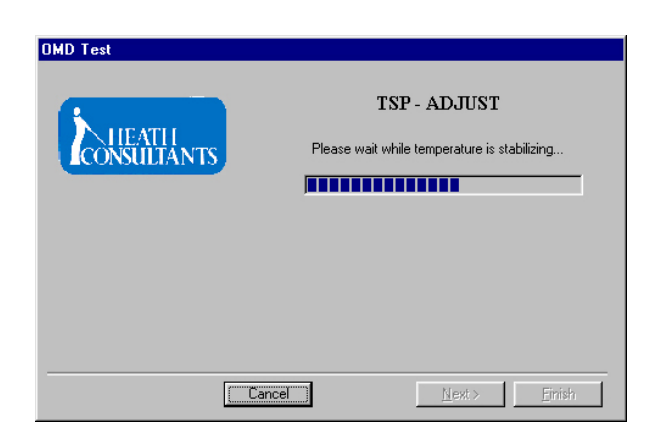

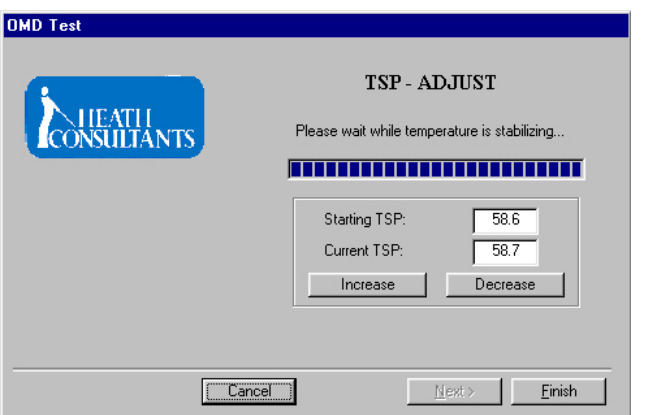

After stabilization, again note the PPM and Methane readings. If the PPM value became smaller and the Methane value became closer to negative Offset value, then the temperature change is in the right direction (Increase). If the values worsen, the temperature change is in the wrong direction and Decrease should be chosen. Should the values be acceptable (PPM zero within  $+/- 2$ ), click Finish to accept the new TSP and generate aCalibration Certificate.

If the values are not acceptable, click the appropriate temperature change direction (Increase, Decrease) again and retest the values. Repeat as required. If the PPM zero doesn't ever reach +/- 2 PPM or less, Temperature Scan should be performed. TSP Adjust is for PPM baseline drift, not setting the zero.

#### TEMP SCAN DATA REVIEW

Perform by selecting Display Æ Temp Scan. Thisis used to display temperature scan data. Enter "\*" in the search field to display allsaved records or enter a serial number for instrument specific records and click Update. The saved files will default to "serial number".txt. Change the name of this file at this time to protect the file if desired. A later temperature scan will overwrite the same serialized file so the file name must be uniquely named. Previous temperature scan data will be lost if the file is not renamed for the same serial number. The temperature scan procedure will automatically save the LAST scan performed ("serial number.txt"). The files may be found in the default location ofC:\Program Files\Heath\OMD Test unless previously changed. Clicking on the Save to a File button will also save the last temperature scan data as "noname.txt"

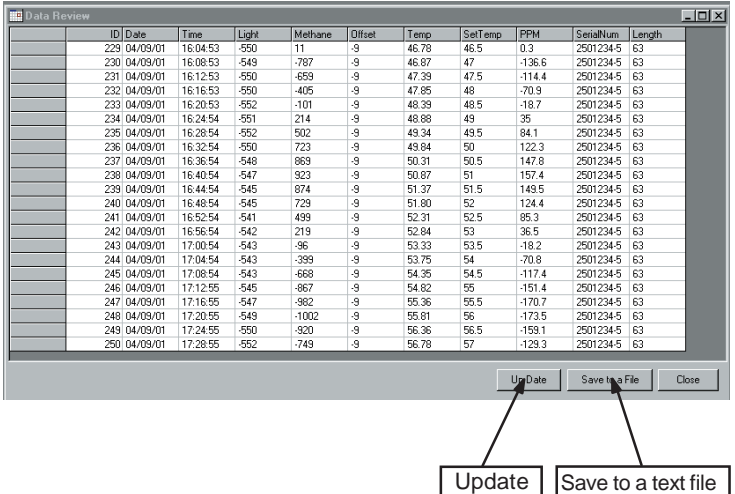

(Noname.txt)

#### CAL CERTIFICATE DATA REVIEW & PRINTING

Select this procedure by clicking Displays Æ Certificate View. This report screen lets you pick a S/N, day or range of dates to view and optionally print out reports. This window is used to select and display Calibration Certificates. Enter a Serial Number for the OMD in the search field and click Update. You will then have the data for the particular OMD chosen. Type in "\*" if you want to display all records.

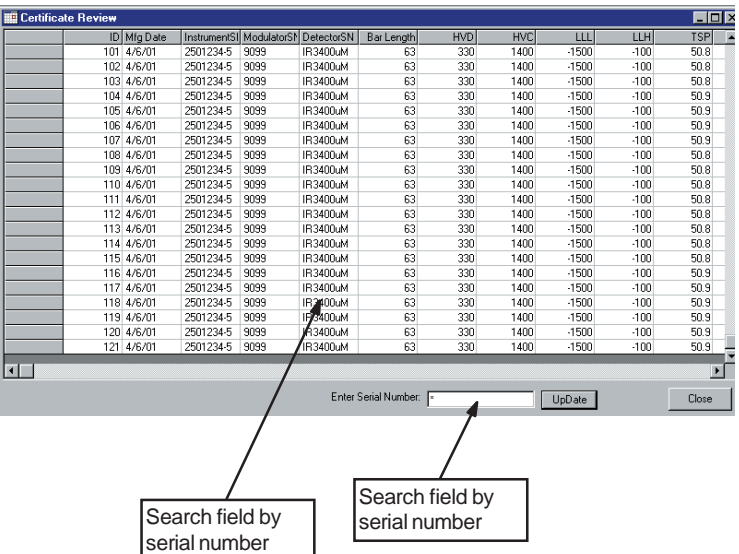

To view and print out the certificate, double click on the row of the certificate you want to print and the OMD Calibration Certificate will be shown in a separate window.

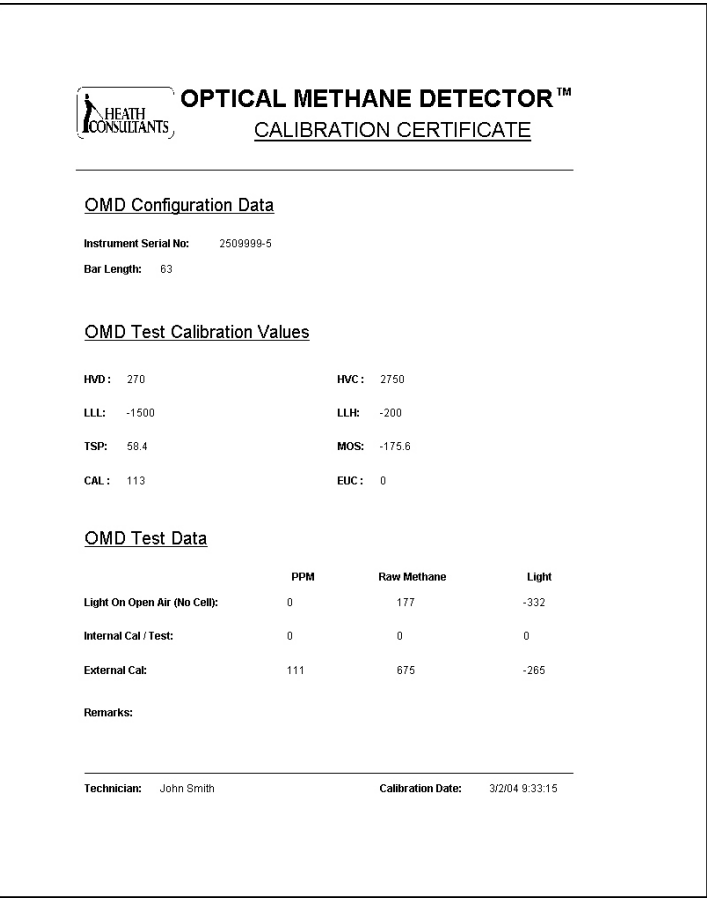

Click on the printer icon to print out the Calibration Certificate to a local printer. Close the window when finished printing or to exit and continue calibration.

#### PASSWORDS

Should a password be forgotten just create a new one and use New Password (Page 9). All calibration certificates and data files will be available.

#### CHANGING COMPUTERS

The database file DataStorage.mdb on the host PC contains all calibration records. Should the need arise to move these records to a new PC, they must be copied to an external storage device (ZIP drive, CD-ROM or network drive) and then copied to the new PC. To do so, install WINCAL on the new PC and then copy the database file to the new PC in the (default) WINCAL directory \Program Files\Heath\OMD Test. If WINCAL aborts when trying to access the database, verify the file attribute is not set to read only (right click on the file name, select properties and then unselect read only).

User passwords must be added back manually after installingWINCAL.

#### UPDATING WINCAL

WINCAL updates involve backing up and renaming the file DataStorage.mdb to OldDataStorage.mdb or any other file name that is acceptable. Then use Control Panel to remove the program Heath OMD Test. Reboot. Install the new WINCALsoftware. Rename the file OldDataStorage.mdb (or alternate name) back to DataStorage.mdb and select Yes if asked to over-write the existing file. User passwords must be added back manually after installing WINCAL.

# UTILITIES

# Trending:

Select this function by clicking Utilities Æ Trending. This window is used to display a real-time, graphic representation of the temperature, light and methane levels, typically during a temperature scan.

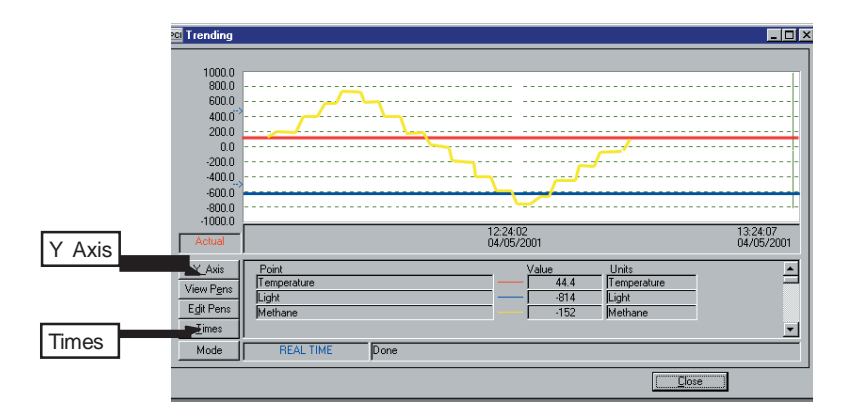

# Y -Axis:

You can change bounds(vertical Zoom) by entering Upper Bound and Lower Bound and then clicking Use Bounds:

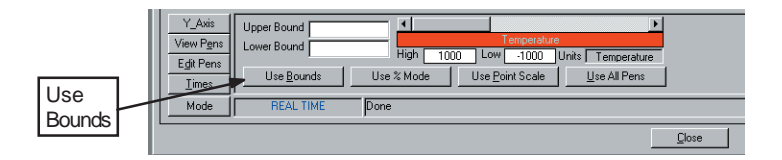

# X - Axis:

You can change the x or time axis (horizontal Zoom) by clicking on Times and then using the Zoom In and Out buttons accordingly.

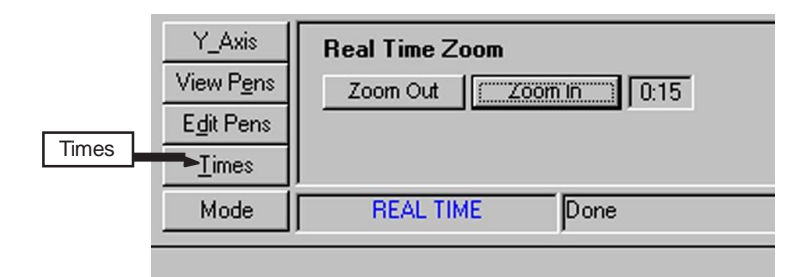

# Port Monitor:

This window is used to show the status of the serial communication to the OMD. The display also shows all the settings for the communication port. The Result field showsthe status of communications. Any error which occurs during communication will be displayed in thatfield. "Success" showsthat communication is performing successfully. Edit Settings to select an alternate PC COM (2-4) port. COM 1 must be used to initially install WINCAL.

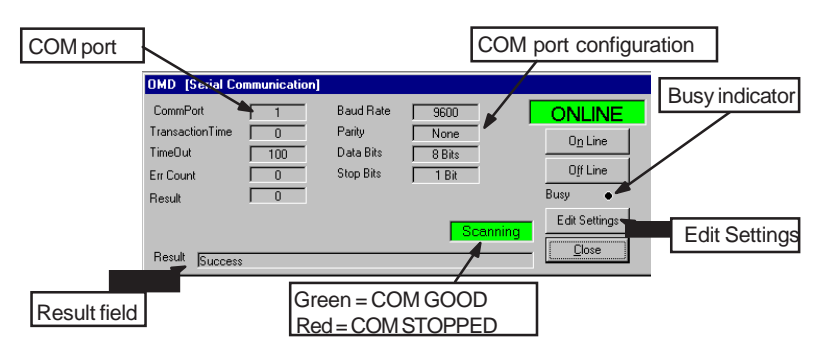

Bottom Status Bar:

Polling Button – will turn communication ON or OFF. This button is used to stop communication if needed and then resume it. The status of this button is shown on the label on the right with text displayed "Polling Off" - Red or "Polling On" – Green.

User – status of the logged on user.

Exiting the Software:

When finished running OMD WINCAL, select File Æ Exit to stop the program. Now close the software by clicking on the window's "X" button. The software will stop running and return you to the desktop.

# TROUBLESHOOTING

Communication Error: (Timeout) Verify that all cables are in good condition and correctly connected to the respective connector and serial com port. Verify that the OMD is powered up and connected to the serial cable. If this does not help, turn off the OMD, shut down the program and then power up the OMD and restart the program.

NOTE: The OMD display MUST be in the HOLD mode and with its' serial cable connected between the OMD display and the PC.

# USING ADOBE ACROBAT READER

The OMD WINCAL and User Manuals are included on the OMD WINCAL CD-ROM.

Both manuals are in the portable document format (.pdf) used with the Adobe® Acrobat® Reader Software, also included on the OMD WINCAL CD-ROM.

To open the manuals:

If you have Adobe Acrobat Reader 3.0 or later, simply double click either file: wincal.pdf or user.pdf.

If you do not have Adobe Acrobat Reader 3.0 or later, you must install Adobe Acrobat Reader 6.0 which is included on the WINCAL CD ROM.

- 1. Insert theCD-ROM.
- 2. Double click on my computer.
- 3. Double click on WINCALCD drive.
- 4. Select the Manuals folder.
- 5. Double click on the executable file: adbeRdr60\_enu\_full.exe.
- 6. Follow the directions given by the Install Wizard.
- 7. Once you have installed Adobe Acrobat Reader, double click either on file: wincal.pdf or user.pdf.

If you have any problems with this CD-ROM or any of its files, contact Heath Consultants Incorporated at 800-432-8487 or [CustomerService@heathus.com.](mailto:CustomerService@heathus.com)